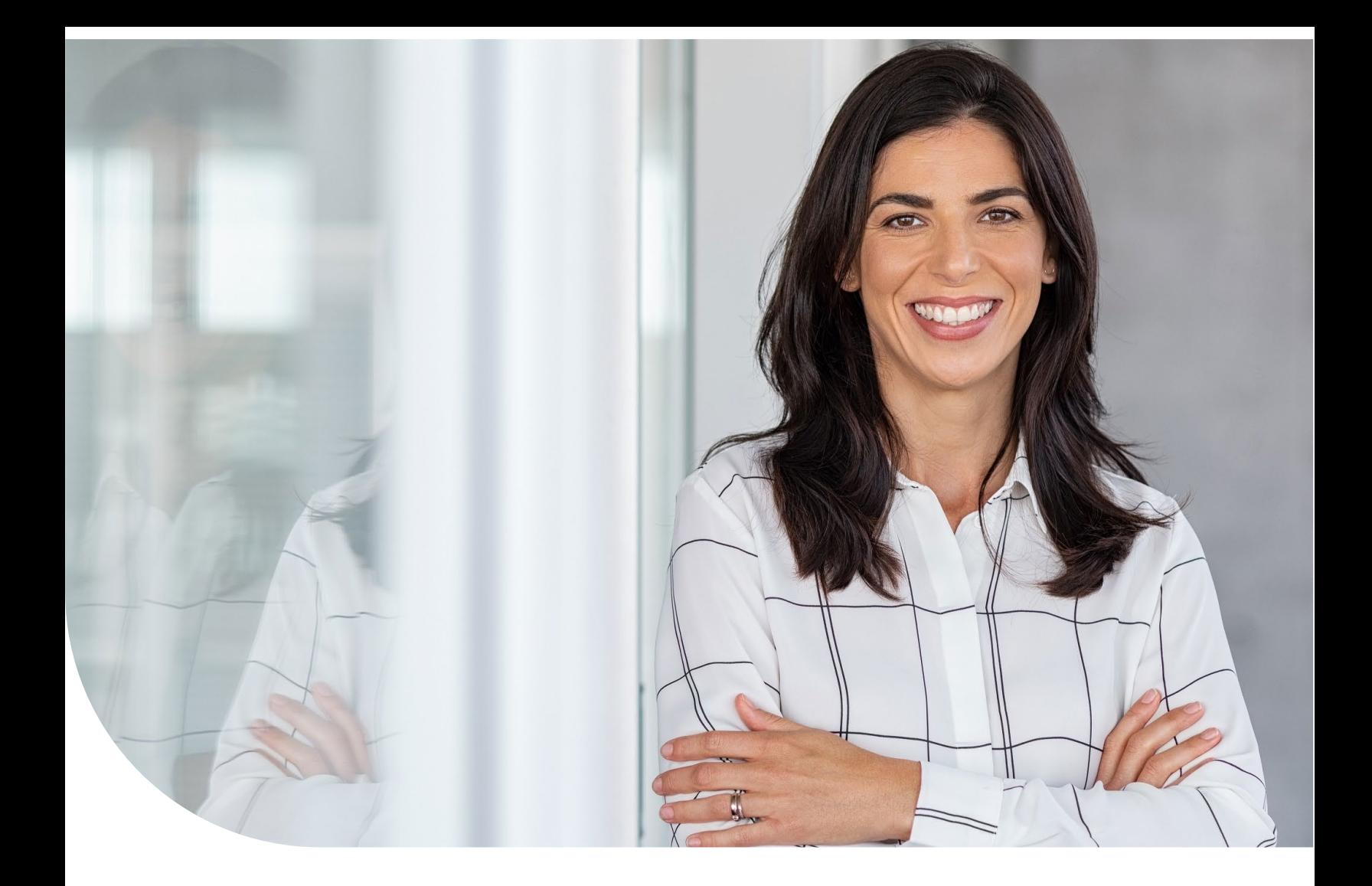

### **Sage 300 Construction and Real Estate**

# **Year-End Procedures and Government Forms Guide**

Sage | University

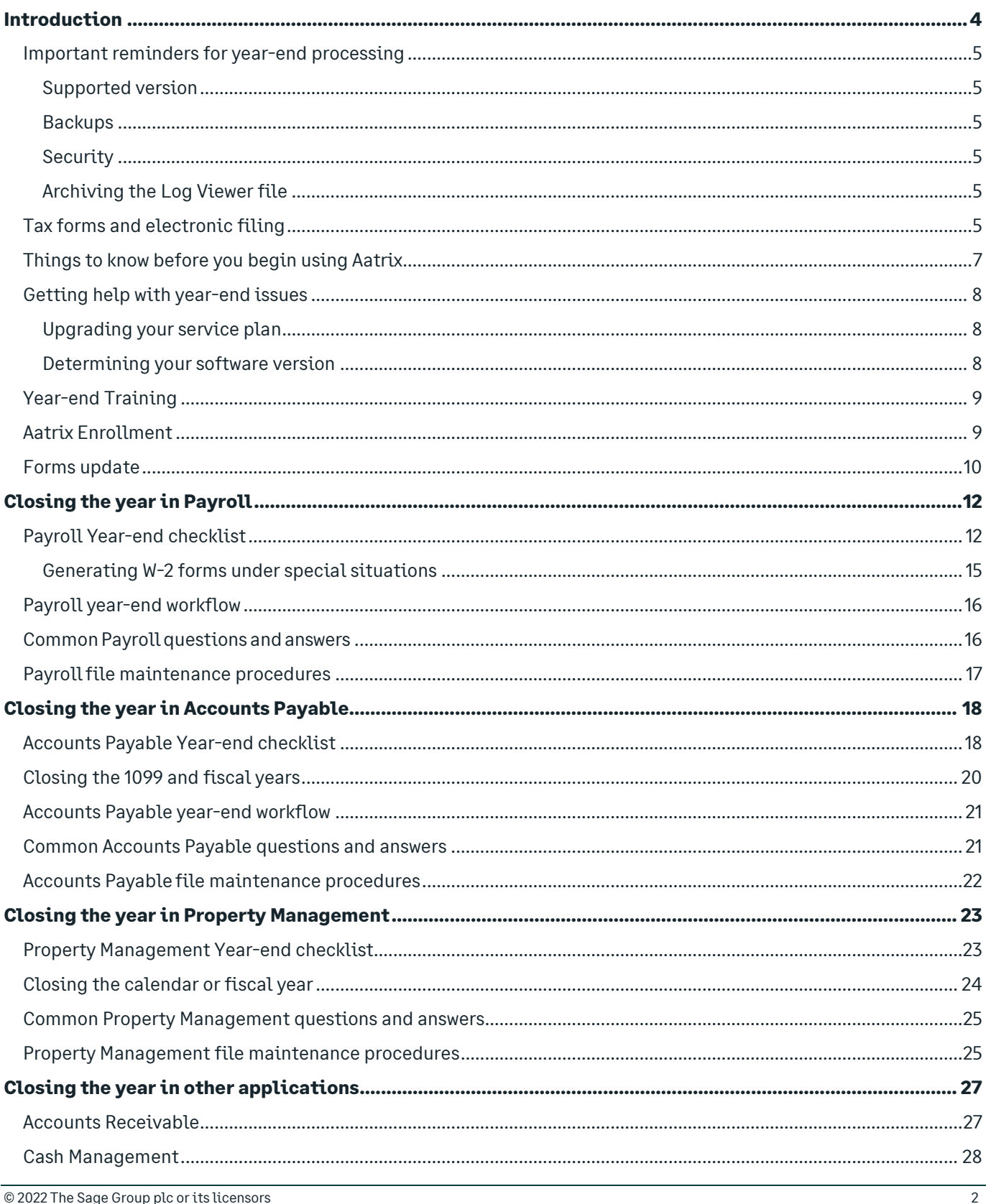

© 2022 The Sage Group plc or its licensors

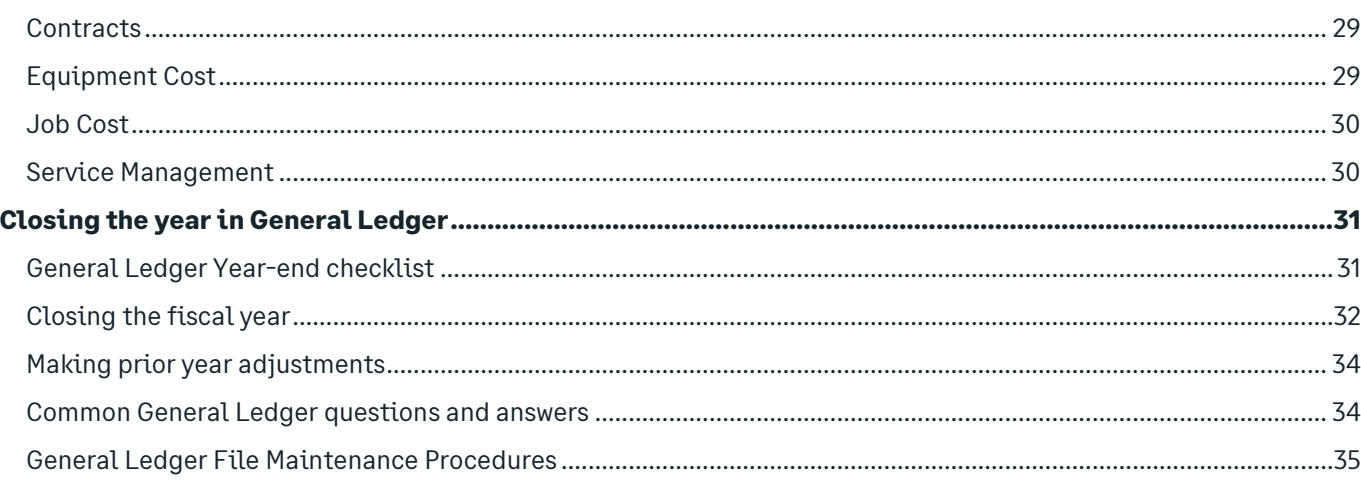

## <span id="page-3-0"></span>Introduction

This guide covers the steps for closing the year in your Sage 300 Construction and Real Estate software.

The table of contents at the beginning of this guide includes hyperlinks to take you to the corresponding section of the guide to locate detailed instructions.

When it is time to close your fiscal year, close the fiscal year in the following applications (in any order) before closing the fiscal year in General Ledger.

- Accounts Payable
- Accounts Receivable
- Cash Management (this is a calendar year closing rather than fiscal year closing)
- Contracts
- Equipment Cost
- Job Cost
- Payroll
- Property Management
- Service Management

If your fiscal year is the same as the calendar year, close the years in January. This guide also covers the steps for producing the following government forms:

- W-2 forms from Payroll
- Affordable Care Act forms (1094 and 1095) from Payroll
- 1099 forms from Accounts Payable
- 1099 and 1098 forms from Property Management
- Quarterly forms from Payroll

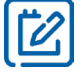

NOTE: Beginning in January 2020, new employees and existing employees that changed their federal tax withholding were required to use a new W-4 form. Search the knowledgebase or online Help to locate additional information about the W-4 form.

#### <span id="page-4-0"></span>Important reminders for year-end processing

#### <span id="page-4-1"></span>Supported version

Each year end, Sage publishes information about the appropriate software version to use for year-end processing.

Before you generate quarter-end and year-end government forms, install the year-end software version.

Log into the Sage Knowledgebase and locate the knowledgebase article titled, Sage 300 Construction and Real [Estate: Download Portal.](https://support.na.sage.com/selfservice/viewdocument.do?noCount=true&externalId=30617) This article is updated each year to include the current year-end version number.

Also see the Knowledgebase articl[e Supported versions for year-end and non-year-end.](https://support.na.sage.com/selfservice/viewdocument.do?noCount=true&externalId=77896)

#### <span id="page-4-2"></span>**Backups**

You must back up your data and system files before you begin any year-end procedures. Make a complete backup on external media and store this backup off site permanently. Refer to the document titled **Backup Procedures** located on the [Product documents page](http://cdn.na.sage.com/Docs/en/customer/300cre/Documentation.htm) for more information, including the file names to back up in each application. Be sure to show file extensions to ensure proper operation.

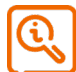

**CAUTION:** Partial or incremental backups will not be useful if you need to restore your data. A complete backup is required.

#### <span id="page-4-3"></span>**Security**

If you are using security, make sure your staff has the correct security settings to access year-end tasks.

In Sage Desktop, select **Tools > Security Administration**, and click **Security Settings** to set up and review the settings. If there were any staff changes during the year, you may need to change security permissions.

#### <span id="page-4-4"></span>Archiving the Log Viewer file

The Log Viewer (QL Master file, master.qlm) is log of activity in the software, such as user logins and logouts, the start and end of applications and tasks, error messages, some record setup information, Audit Setup Activity changes, and other information.

This log file will continue to grow if it is not archived and maintained. If it gets too large, it can affect your software performance. See article Issues caused [by a large Log Viewer file \(QLM\).](https://support.na.sage.com/selfservice/viewdocument.do?externalId=100808)

<span id="page-4-5"></span>It is recommended you archive the Log Viewer on a regular basis. See article [How to archive the Log Viewer.](https://support.na.sage.com/selfservice/viewdocument.do?externalId=19543)

#### Tax forms and electronic filing

We have partnered with Aatrix Software to use the data from Sage 300 Construction and Real Estate to print or electronically file year-end and quarterly government forms. Aatrix is a leading provider of online filing for payroll and tax forms. Aatrix generates the state and federal forms using information extracted from Payroll, Accounts Payable, and Property Management.

In Aatrix, you can review and edit the reports on screen. You can then select to print and mail the forms yourself, electronically file (eFile) your forms, or have Aatrix print and mail employee/vendor forms for you. To learn more, [visit the Aatrix-Sage 300 Construction and Real Estate website.](https://partner.aatrix.com/sage300construction)

You can process the following forms for the United States:

- Forms 941, W-2, W-3, and forms for all 50 states from Payroll
- Forms 1094 and 1095 (for the Affordable Care Act) from Payroll
- 1099 forms from Accounts Payable and Property Management
- Quarterly reports for all 50 states

#### <span id="page-6-0"></span>Things to know before you begin using Aatrix

**IMPORTANT:** Employee copies of W-2 forms and recipient copies of 1099 forms must be postmarked or electronically filed (eFiled) by a specific date, typically January 31. Because activity on the Aatrix website will be heavy in the last days of the month, we recommend that you process the forms in Aatrix as early in January as possible to ensure you have enough time. You'll need to identify a date that gives you enough time to get forms processed while still minimizing the likelihood of corrections, since there is a charge for corrected forms. Refer to the Knowledgebase articles titled [When do I have to submit my 1099s to Aatrix by](https://support.na.sage.com/selfservice/viewdocument.do?externalId=28775)  [so they are eFiled on time?](https://support.na.sage.com/selfservice/viewdocument.do?externalId=28775) and [When do I have to submit my W-2s to Aatrix by so they are eFiled on time?](https://support.na.sage.com/selfservice/viewdocument.do?externalId=25600) for information about filing deadlines.

- You must have an internet connection to use Aatrix.
- You can complete the Aatrix enrollment form now or after you complete your processing. You will not be able to eFile until you have enrolled with Aatrix. See the section in this guide titled, [Aatrix Enrollment.](#page-8-1)
- You may need to manually adjust some settings in third-party firewalls to ensure you receive the Aatrix form updates; see the section is this guide titled, *Firewall settings* for more information.
- You can save reports in progress, then come back to work on them at any time.
- Modifications you make to forms and information in Sage 300 Construction and Real Estate are reflected in Aatrix forms. However, changes you make to reports and data in Aatrix are not written back to Sage 300 Construction and Real Estate.
- We use a variety of terms for your tax ID number in the software and in this guide, including Federal Employer Identification Number (FEIN), Employer Identification Number (EIN), Recipient Identification Number (RIN), Payer Identification Number (PIN), and Taxpayer Identification Number (TIN).
- Back up your Sage 300 Construction and Real Estate files before you begin.

#### <span id="page-6-1"></span>Firewall settings

You may need to manually adjust some settings in third-party firewalls to ensure you receive the Aatrix form updates and ensure you can electronically file the tax forms.

Firewalls often need to have access allowed through specific ports.

- The Tax forms and eFiling Updater uses standard HTTP port 80 to access the site [http://updates.aatrix.com/.](http://updates.aatrix.com/)
- The eFiling component uses secure HTTPS on port 443 to access the site [https://efile.aatrix.com.](https://efile.aatrix.com/)
- The registration component uses HTTP to access the sit[e http://soapregcode.aatrix.com, I](http://soapregcode.aatrix.com/)P Address 68.178.93.201

By allowing access to **aatrix.com**, you will allow both updates and eFiling. Occasionally the restrictions are even tighter and only allow access to these ports by specific programs. Tax Forms and eFiling uses the following programs to access the Internet.

For Updating using http on port 80 to **[http://updates.aatrix.com](http://updates.aatrix.com/)**:

- aatrixforms.exe
- updater.exe
- updater2.exe

For eFiling using secure http on port 443 to **https://efile.aatrix.com**:

- builder.exe
- viewer.exe

<span id="page-7-0"></span>For a full list of the required firewall and permission requirements, see [http://aatrix.com/updateshome/techinfo/.](http://aatrix.com/updateshome/techinfo/)

#### Getting help with year-end issues

During year end, it can be challenging to reach a customer support analyst as quickly as you need. We recommend utilizing your software's in-product Help system, searching the Sage 300 CRE [knowledgebase,](https://support.na.sage.com/selfservice/microsites/msbrowse.do?UMBrowseSelection=SG_SAGE300CRE_1) or viewing the product [documentation](http://cdn.na.sage.com/Docs/en/customer/300cre/Documentation.htm) first to answer your technical questions.

You can also visit the Year-end Center for answers to year-end questions, including questions about government required forms:

- [https://www.sagecity.com/support\\_communities/sage\\_construction\\_and\\_real\\_estate/sage300cre-yearend/](https://www.sagecity.com/support_communities/sage_construction_and_real_estate/sage300cre-yearend/)
- <https://sagecity.na.sage.com/p/aca>

When you need additional assistance, refer to the [Sage Support Resources](https://www.sagecity.com/global-resources?GroupId=4&Country=United%20States&ProductId=9) page for Sage 300 Construction and Real Estate to determine what service works best for you. Bookmark this page so you can easily view it when you're looking for self-service resources.

Visit th[e Year-end Center](https://www.sagecity.com/us/sage_construction_and_real_estate/sage300cre-yearend/) to locate links (on the **VIDEO** tab) to complimentary Year-end Procedures training videos which include step-by-step instructions to complete year-end closing tasks. These videos are hosted from th[e 300](https://www.youtube.com/playlist?list=PLzoSvuWIsmU_zFmVovTPcXhAhrh3uHE6u)  [CRE \(U.S.\) -](https://www.youtube.com/playlist?list=PLzoSvuWIsmU_zFmVovTPcXhAhrh3uHE6u) Year-end an[d 300 CRE \(Canada\) -](https://www.youtube.com/playlist?list=PLzoSvuWIsmU_Y2tgMxcmlv7itNlzM9Um2) Year-end YouTube playlists.

#### <span id="page-7-1"></span>Upgrading your service plan

If you would like to add, renew, or upgrade your service plan, please call **800-858-7098**.

#### <span id="page-7-2"></span>Determining your software version

If you need to contact Sage, you should know your software version. To determine which version of the software you use, in any application, select **Help > About <application>**.

Make a note of your software version for reference.

#### <span id="page-8-0"></span>Year-end Training

Visit th[e Year-end Center](https://www.sagecity.com/us/sage_construction_and_real_estate/sage300cre-yearend/) to locate links (on the VIDEO tab) to complimentary Year-end Procedures training which includes step-by-step instructions to complete year-end closing tasks. These videos are hosted from th[e 300 CRE](https://www.youtube.com/playlist?list=PLzoSvuWIsmU_zFmVovTPcXhAhrh3uHE6u) (U.S.) - [Year-end](https://www.youtube.com/playlist?list=PLzoSvuWIsmU_zFmVovTPcXhAhrh3uHE6u) an[d 300 CRE \(Canada\) -](https://www.youtube.com/playlist?list=PLzoSvuWIsmU_Y2tgMxcmlv7itNlzM9Um2) Year-end YouTube playlists.

#### <span id="page-8-1"></span>Aatrix Enrollment

If you plan to eFile any of your tax forms, you must enroll with Aatrix. If you have not already created an account with Aatrix, you can enroll any time before you begin. You will be prompted to enroll when you attempt to eFile your forms.

Access Aatrix by visiting the following website[: https://efile.aatrix.com/](https://efile.aatrix.com/)

**1.** To create your Aatrix account, click **Enroll** in the upper-right corner.

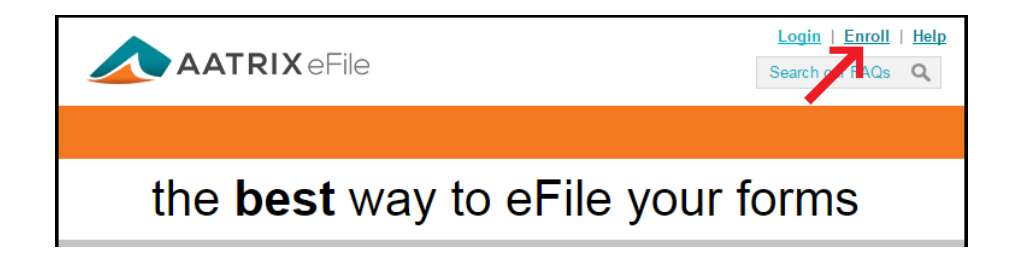

- **2.** Enter the following information for your Aatrix account, and then click [**Save Changes**]:
	- **FILT** The username and password that you want to use
	- Your filer type (filing for your company or as a third-part Tax Preparer)
	- **Sage 300 CRE** for Accounting Package
	- Your contact information (name, email address, and phone)
	- **•** Your company EIN or account number
	- Your company name and address
	- The employee/recipient count

TIP: If you want to receive automatic reminders of important events on your cell phone, add your phone information and select the **Click here to accept SMS/Text alerts from Aatrix** check box.

- **3.** Log into Aatrix by entering your password and clicking [**Continue**].
- **4.** Select your security question and image and click [**Continue**].
- **5.** Read the enrollment information and click [**Continue**].
- **6.** On the **Home** page of your account page, click the **Companies** tab.
- **7.** If you plan to file reports in addition to W-2, 1094, 1095, and 1099 forms, print the authorization form:
	- **a.** Click [print eFile authorization form].
	- **b.** Print the PDF.
	- **c.** Verify that your company and contact information is correct.
	- **d.** Sign and date the form.
	- **e.** Fax the Aatrix eFile Authorization Form to Aatrix.
- **8.** Select the states where you need to file tax forms:
	- **a.** Click [**update filing states**].
	- **b.** Select the check box before each state where your company files taxes.
	- **c.** Click [**Save Changes**].
- **9.** If desired, make any other changes on this or the other tabs. You can see a history of each filing on the **Filings**  tab.
- **10.** When finished, click [**Log Out**].
- **11.** Remember to sign and fax your Aatrix eFile Authorization Form to Aatrix at 701-746-5063 or 701-746-4393.

Aatrix will send you an email with your Aatrix Filing ID (AFID).

After your Aatrix enrollment is complete, you can select the option to eFile any of your completed forms.

<span id="page-9-0"></span>For information about Aatrix fees, visit [http://partner.aatrix.com/sage300construction.](http://partner.aatrix.com/sage300construction)

#### Forms update

You may receive a prompt to update tax forms when you open the **eFile and Reporting** window from Payroll, Accounts Payable, or Property Management. To ensure you are always in compliance with the latest federal or state mandated changes, select [**Automatic Update**].

NOTE: You may need to manually adjust some settings in third-party firewalls to ensure you receive the Aatrix form updates. For more information, refer to the section in this guide titled *Firewall settings*.

Aatrix continually updates all forms with any changes such as calculations, rates, or filing dates to meet compliance standards. If you have expired forms or if an updated version of Aatrix is available, you will receive a prompt to perform an update when you open Aatrix.

To perform the update:

- **1.** In the **Forms Update** window, select one of the following options:
	- If your computer is connected to the internet, click [**Automatic Update**].
	- If your computer is not connected to the internet, click [**Download Update**] to display instructions about downloading the updated forms to a computer with internet access and then transfer them to the computer where your software is installed.
	- **If your service plan has expired, you can click [Continue Expired].** You are still able to retrieve, review, and print copies of the forms you need for your records, but you are not able to file the forms. An EXPIRED watermark appears on the report printouts and the eFile command is also unavailable.

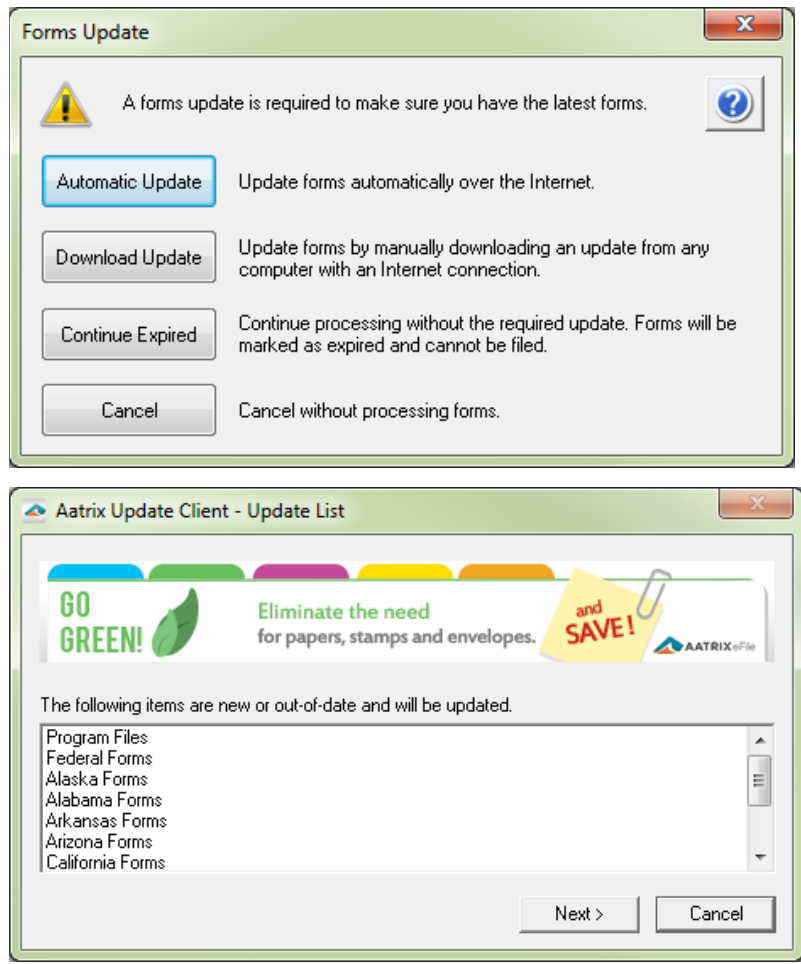

- **2.** If you clicked [**Automatic Update**], Aatrix lists the forms that need to be updated. Click [**Next >**] to begin the forms update.
- **3.** After Aatrix updates the files, it displays "Update Complete" in the **Aatrix Update Client** window. Click [**Close**].

# <span id="page-11-0"></span>Closing the year in Payroll

When it's time to close the year in Payroll, perform the steps outlined in the knowledgebase articles listed in the Payroll Year-end checklist.

Sage creates year-end videos to demonstrate step-by-step instructions for common year-end tasks. These videos are available through th[e Year-end Center](https://www.sagecity.com/us/sage_construction_and_real_estate/sage300cre-yearend) and our [Sage 300 CRE \(U.S.\) Year-end Procedures](https://www.youtube.com/playlist?list=PLzoSvuWIsmU_zFmVovTPcXhAhrh3uHE6u) and Sage 300 CRE (Canada) [Year-end Procedures](https://www.youtube.com/playlist?list=PLzoSvuWIsmU_zFmVovTPcXhAhrh3uHE6u) YouTube playlists.

Before producing W-2 forms, all payroll checks for the filing year must be posted so they are reflected in W-2 totals. You may also want to close the Payroll year, but you can produce the W-2 forms before or after closing the Payroll year.

**CAUTION:** You must install the year-end update, close the Payroll year, and install the new year's tax updates before processing the first payroll checks for the new year.

#### <span id="page-11-1"></span>Payroll Year-end checklist

This checklist outlines the recommended sequence to complete year-end payroll tasks.

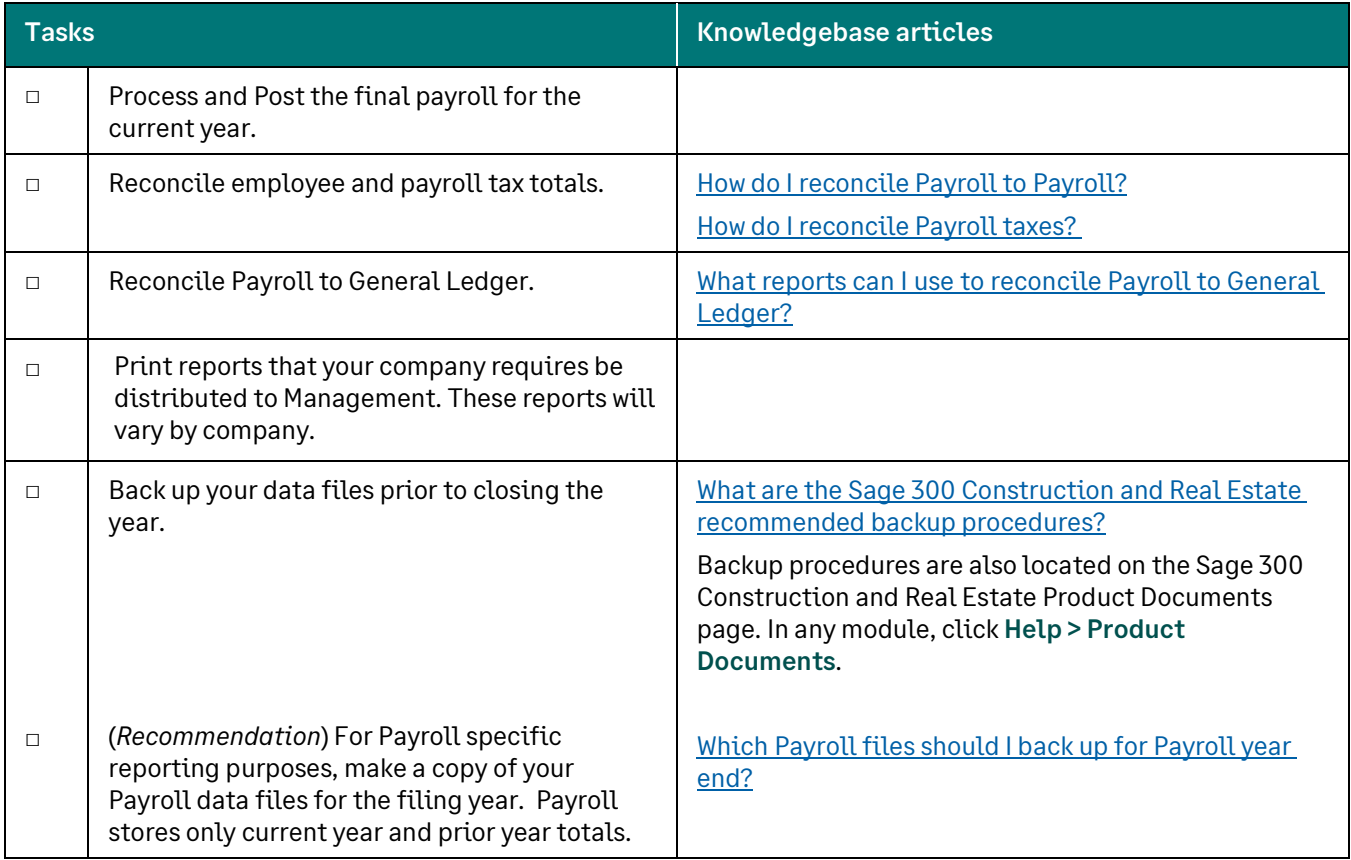

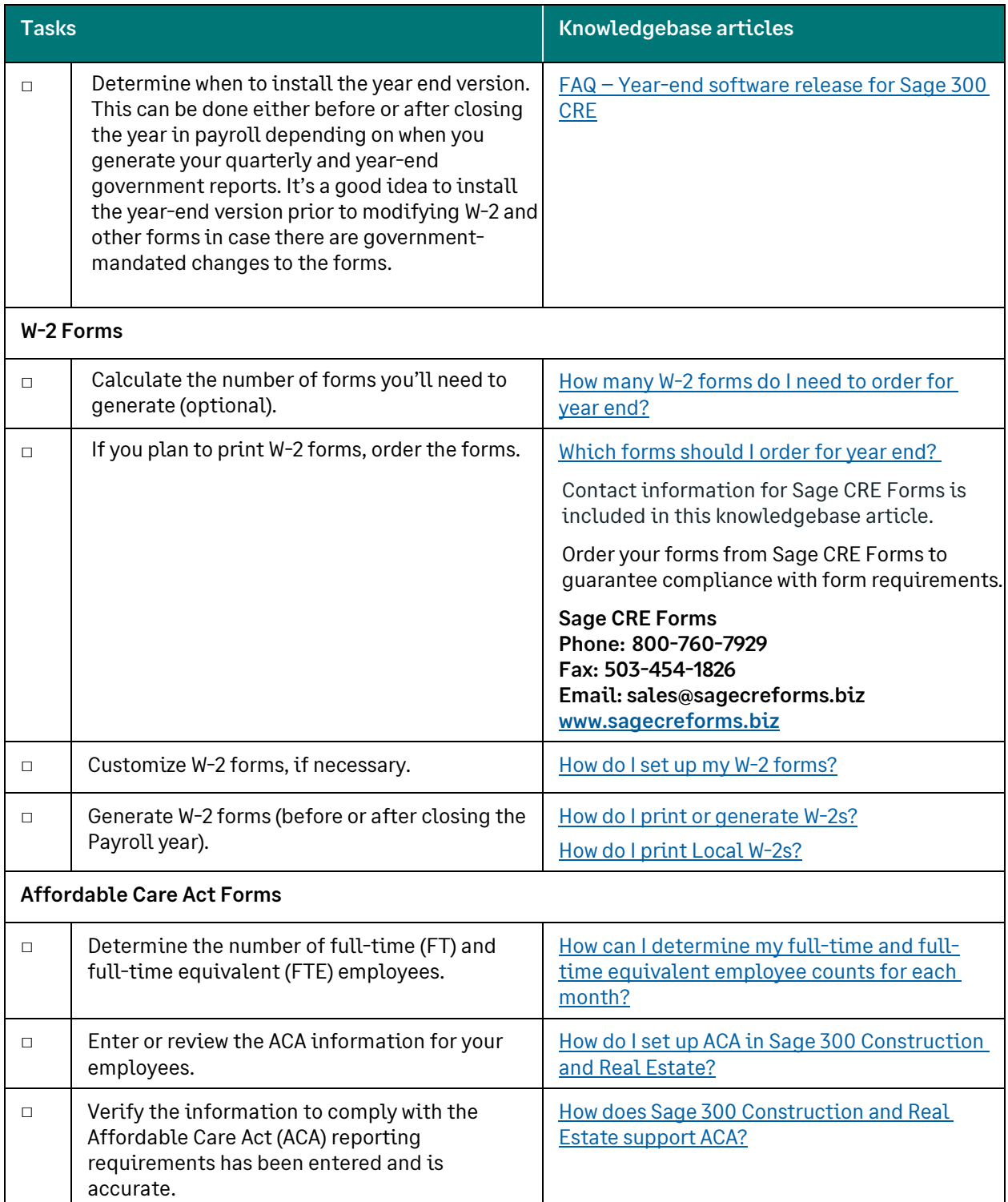

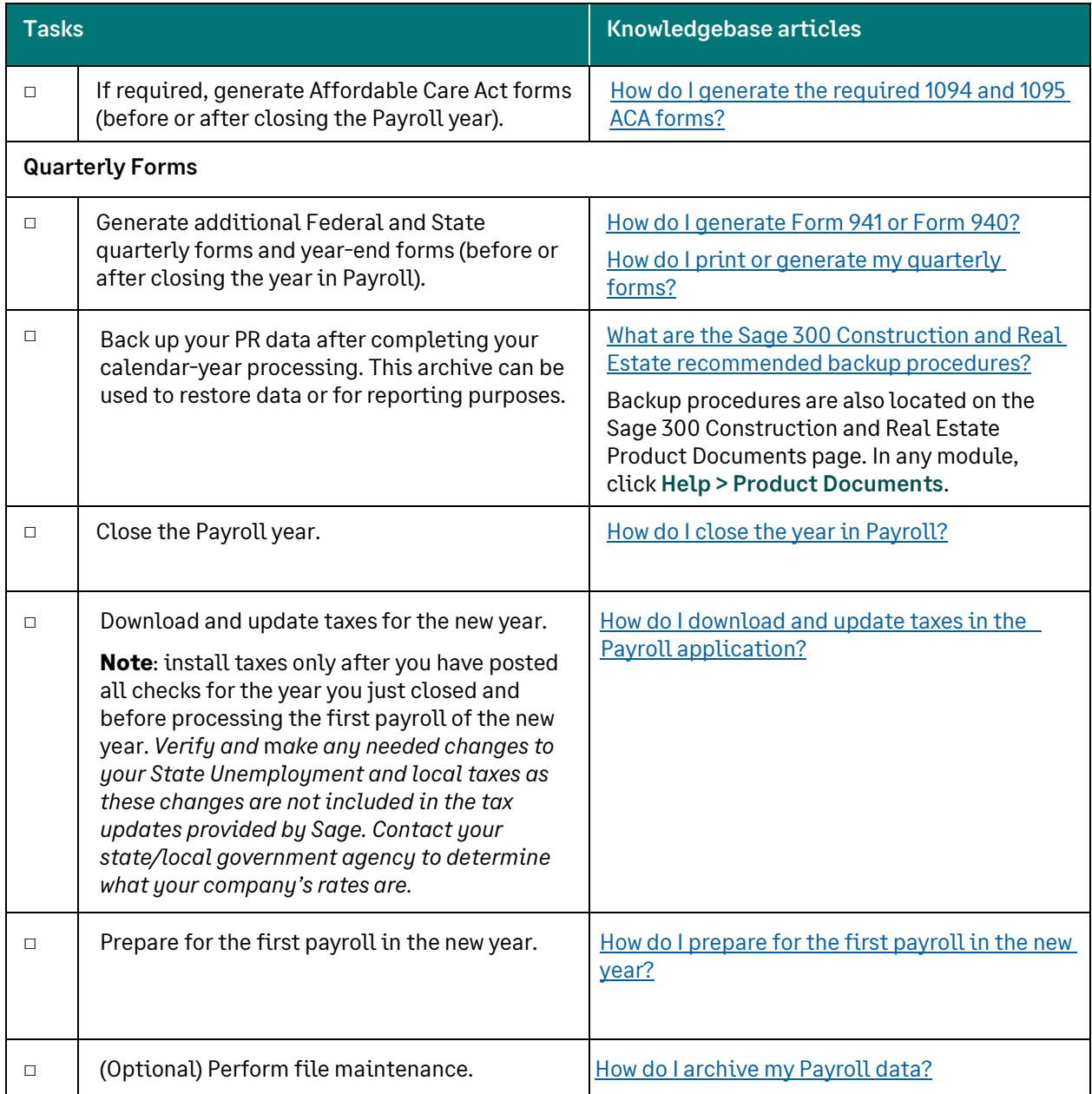

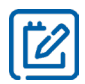

NOTE: You must electronically file with Federal and some State agencies if you have 100 or more W-2 forms.

For information about Aatrix fees, visit [http://partner.aatrix.com/sage300construction.](http://partner.aatrix.com/sage300construction)

### <span id="page-14-0"></span>Generating W-2 forms under special situations

For the most common workflows, your Payroll data appears automatically in Aatrix. If you have the following situations, you will need to make adjustments. Be sure to search the knowledgebase for specific articles that cover each special situation.

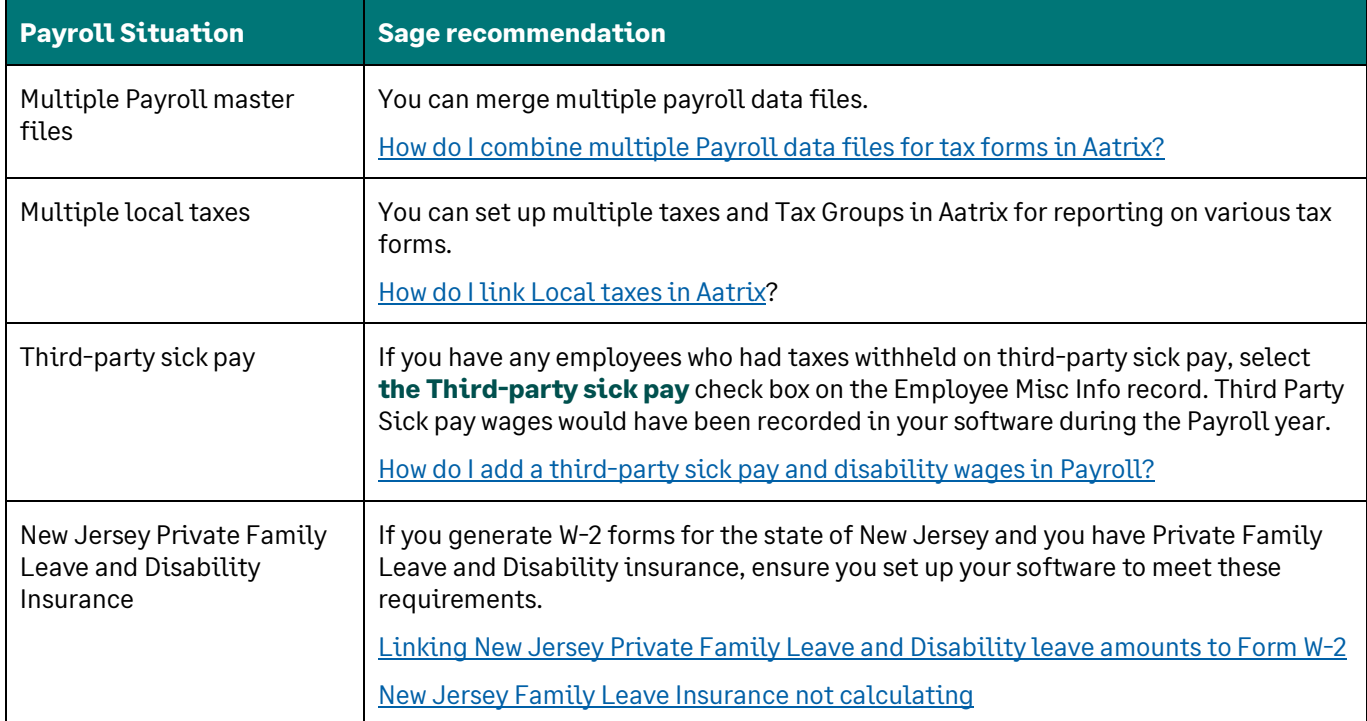

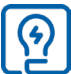

TIP: If you do not want to generate forms for employees with zero taxable withholdings, set the **Employee minimum amount** to **.01** in the **Modify W-2 Forms** window.

#### <span id="page-15-0"></span>Payroll year-end workflow

This workflow diagram shows a visual representation of the process you'll follow to close the year in Payroll.

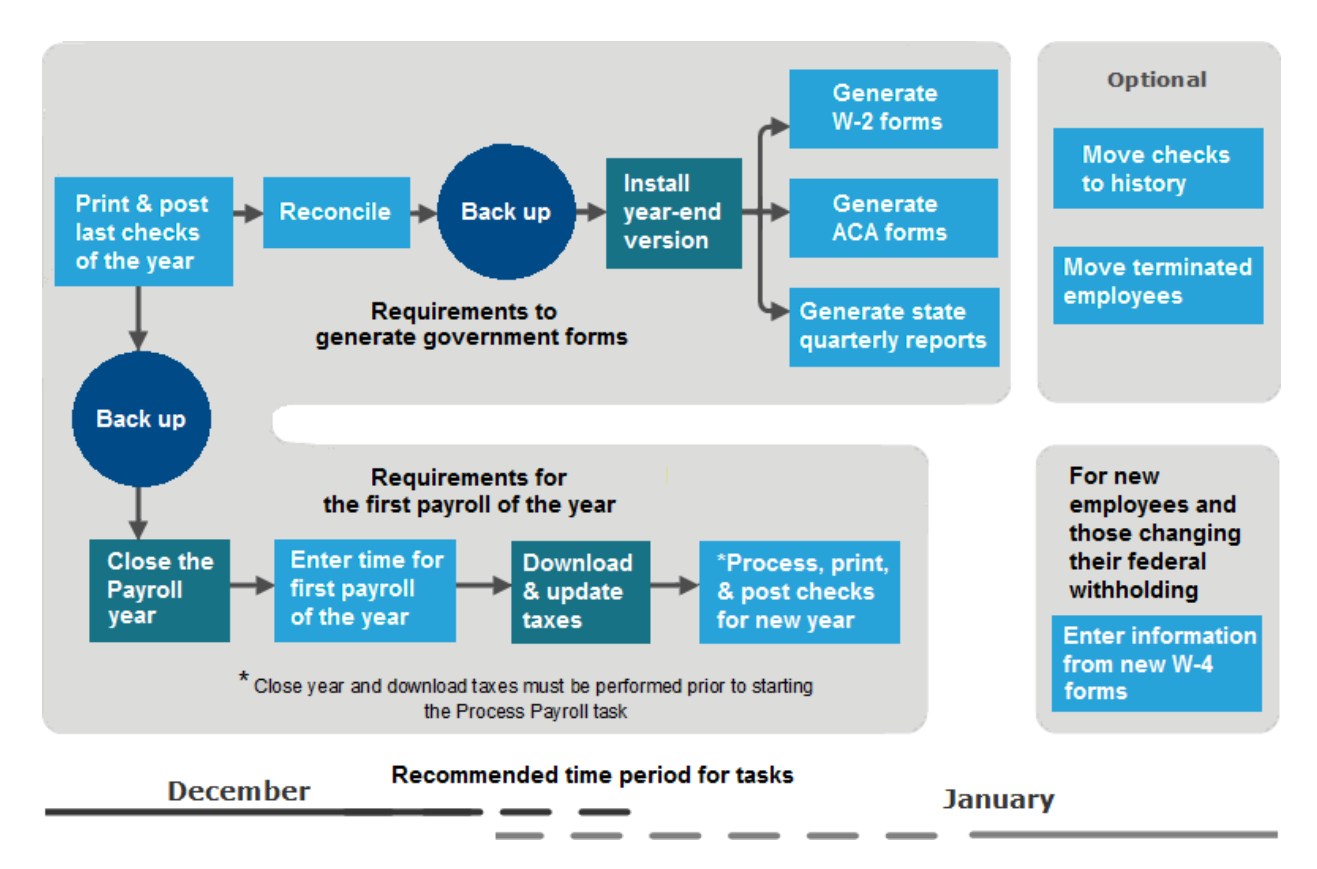

#### <span id="page-15-1"></span>Common Payroll questions and answers

Commonly asked year-end questions are documented in the knowledgebase and in the Year-end Center.

Visit these resources to search for answers to your product questions. Go t[o www.SageCity.com/Resources](http://www.sagecity.com/Resources) page, choose your **country** and **product**, and scroll down the page to locate the resource you need.

#### <span id="page-16-0"></span>Payroll file maintenance procedures

Sage recommends that you perform file maintenance during the year to reduce the size of your database and speed up processing. Review the knowledgebase articles listed in the table below to learn how to move checks and terminated employees. It's a good idea to work with your certified consultant or business partner to establish a strategy for archiving data each year.

Here are the most common file maintenance procedures for Payroll:

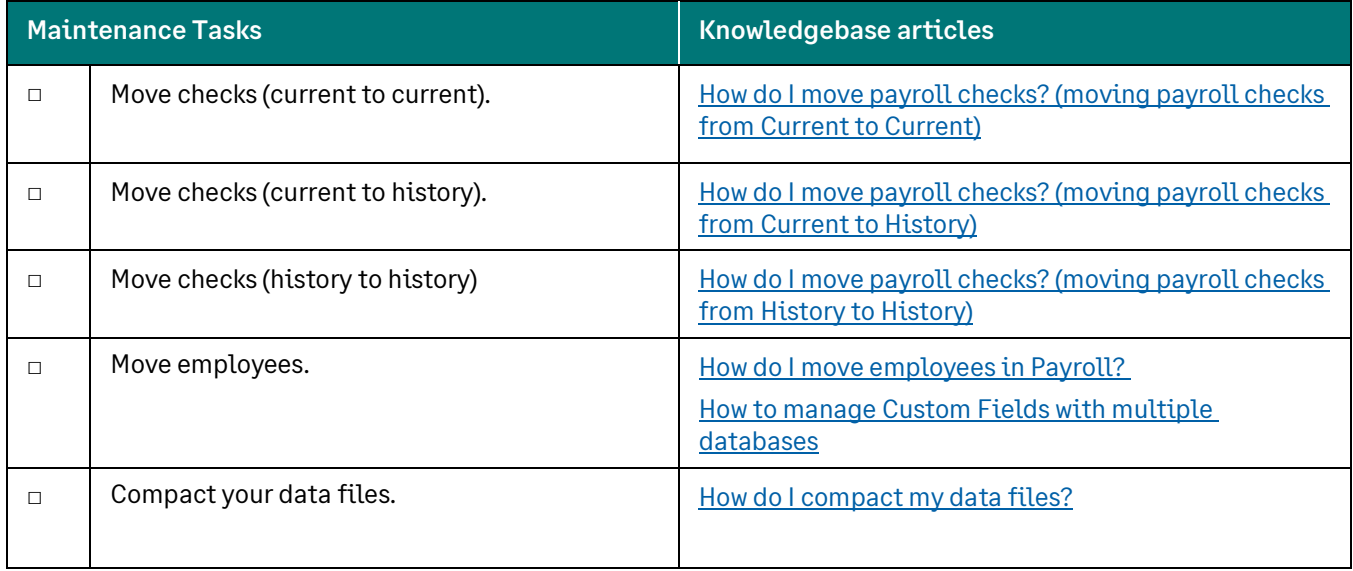

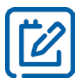

NOTE: This compacting process may be lengthy, depending on the size of your files and your system. Please allow sufficient time to complete the process.

### <span id="page-17-0"></span>Closing the year in Accounts Payable

When it's time to close the calendar in Accounts Payable, perform the steps outlined in the knowledgebase articles listed in the Accounts Payable Year-end Checklist.

Sage also creates year-end videos to demonstrate step-by-step instructions for common year-end tasks. These videos are available through th[e Year-end Center](https://www.sagecity.com/us/sage_construction_and_real_estate/sage300cre-yearend) and our [Sage 300 CRE \(U.S.\) Year-end Procedures](https://www.youtube.com/playlist?list=PLzoSvuWIsmU_zFmVovTPcXhAhrh3uHE6u) and th[e Sage 300](https://www.youtube.com/playlist?list=PLzoSvuWIsmU_zFmVovTPcXhAhrh3uHE6u)  [CRE \(Canada\) Year-end Procedures](https://www.youtube.com/playlist?list=PLzoSvuWIsmU_zFmVovTPcXhAhrh3uHE6u) YouTube playlists.

#### <span id="page-17-1"></span>Accounts Payable Year-end checklist

This checklist outlines the recommended sequence to complete year-end Accounts Payable tasks.

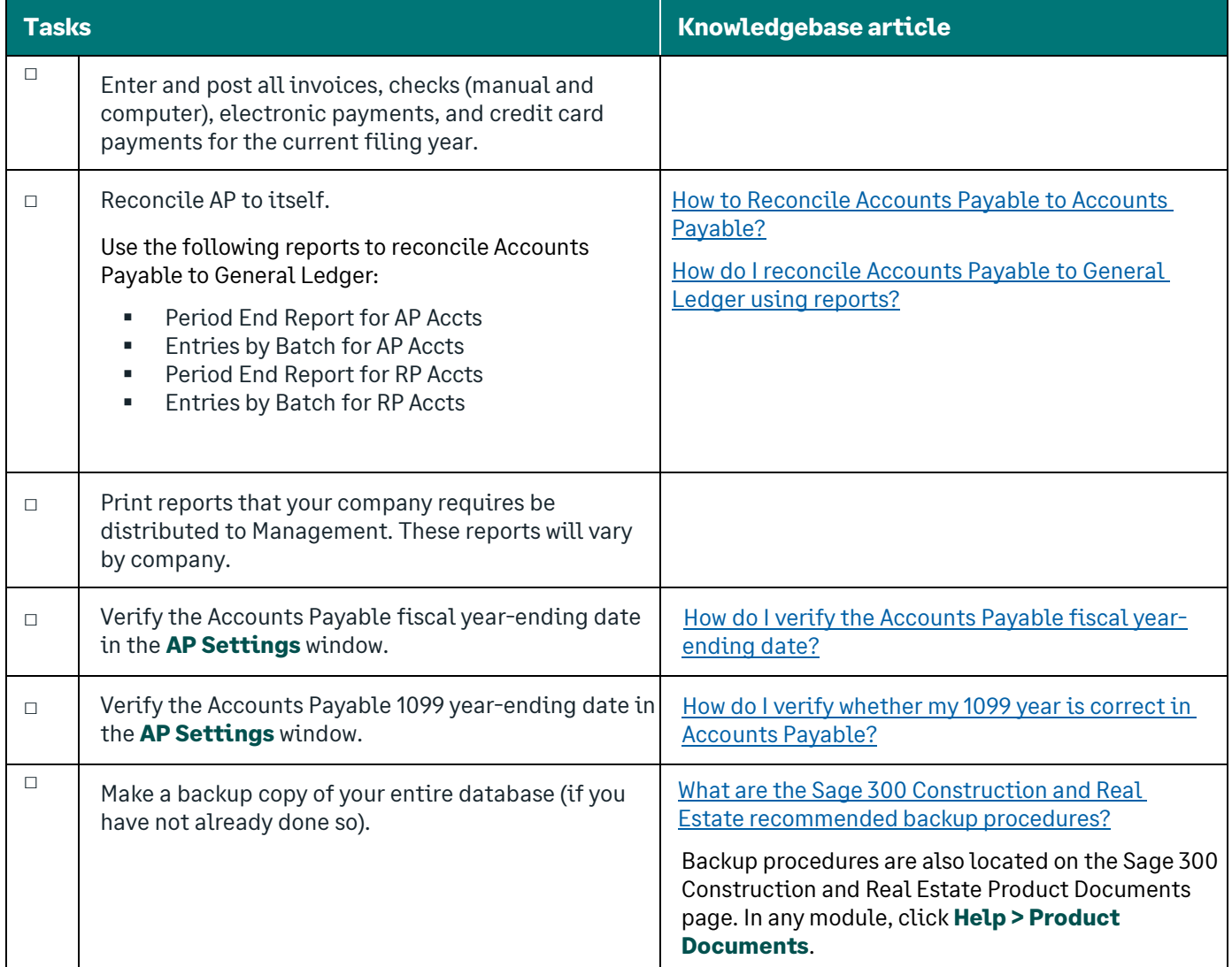

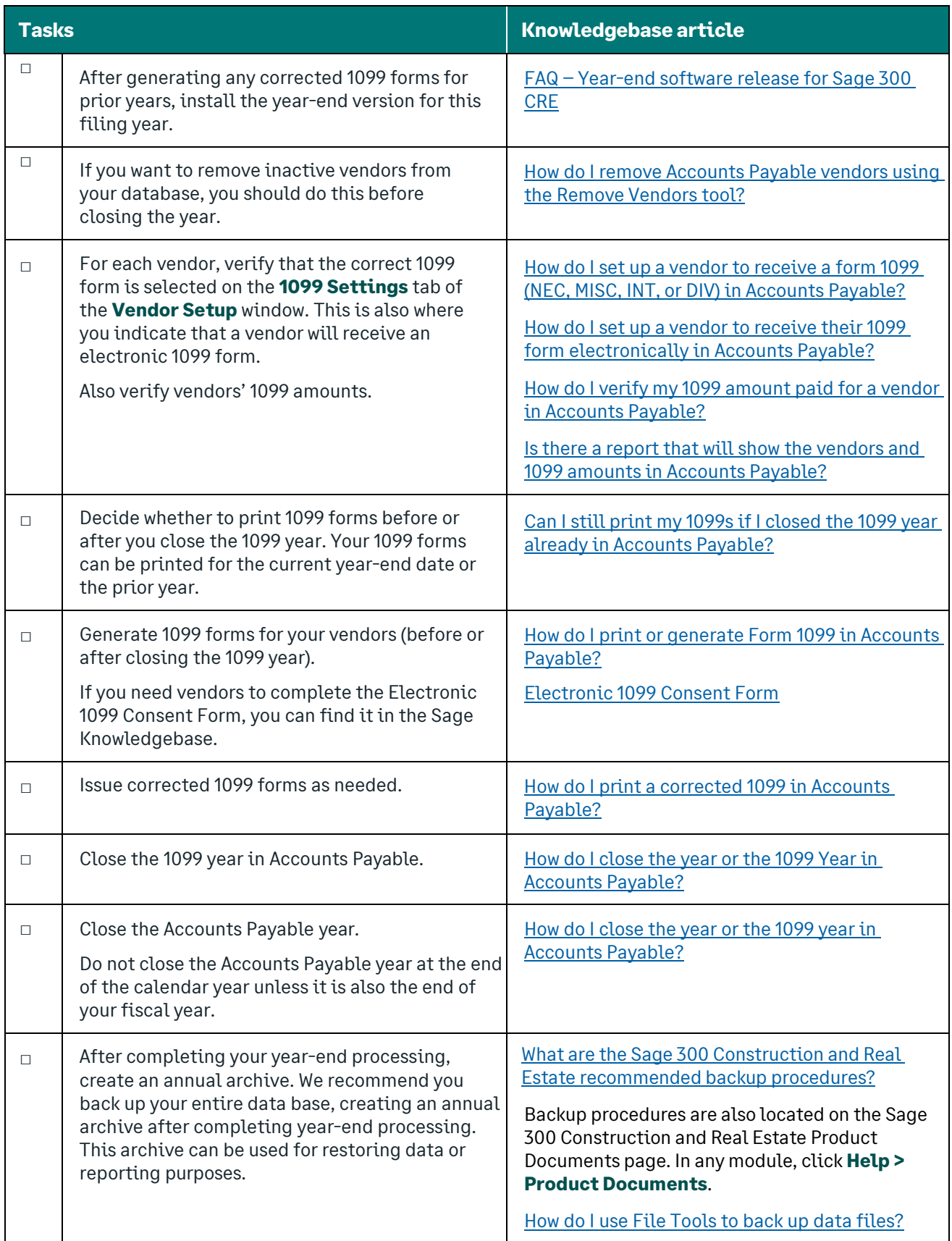

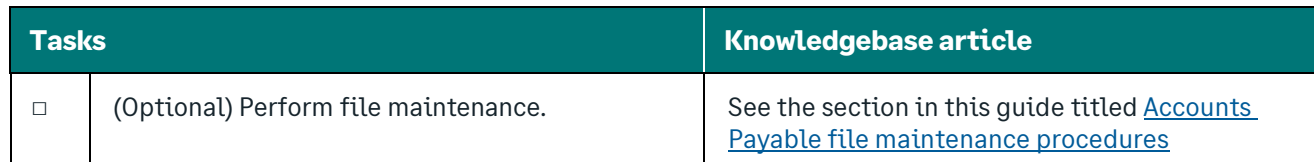

**CAUTION:** If the **1099 year ending date** is later than your current filing year-end, the close 1099 year process was likely already performed. If you accidentally run the Close 1099 Year task twice, the 1099 year ending date continues to advance; you will need to restore your data from a backup copy made before you closed the second time or review knowledgebase article titled, My 1099 totals are incorrect in Accounts [Payable](https://support.na.sage.com/selfservice/viewdocument.do?externalId=21507) for information about how to correct the 1099 totals.

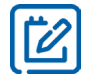

NOTE: To provide electronic 1099 forms, the IRS requires that you have written consent from the recipients on file. Sage provides a blank consent form that you can send to your vendors; see Knowledgebase article titled [Electronic 1099 Consent Form](https://support.na.sage.com/selfservice/viewdocument.do?externalId=87584) for more information.

#### <span id="page-19-0"></span>Closing the 1099 and fiscal years

When you close the 1099 year, the system:

- Moves the amount in the **This Year 1099 Amount Paid** field to the **Last Year 1099 Amount Paid** field in each vendor record.
- Moves the **Next Year 1099 Amount Paid** field to the **This Year 1099 Amount Paid** field in each vendor record.
- (If you store totals by prefix) Moves the **Year-to-date Amount Paid** field to the **Last Year Amount Paid** field and then moves the **Next Year Amount Paid** field to the **Year-to-date Amount Paid** field in each prefix record.
- Updates the **1099 Year Ending Date** in the **AP Settings** window with the new year.

When you close the fiscal year, the system:

- Moves the amounts in the **This Year** fields to the **Last Year** fields that appear in the **Vendor Setup - Totals**  window for each vendor.
- Moves the **Next Year** fields to the **This Year** fields in the same window for each vendor.
- Updates the **Year Ending Date** field in the **AP Settings** window with the new year.

#### <span id="page-20-0"></span>Accounts Payable year-end workflow

This workflow diagram shows a visual representation of the process you'll follow to close the year and 1099 year in Accounts Payable.

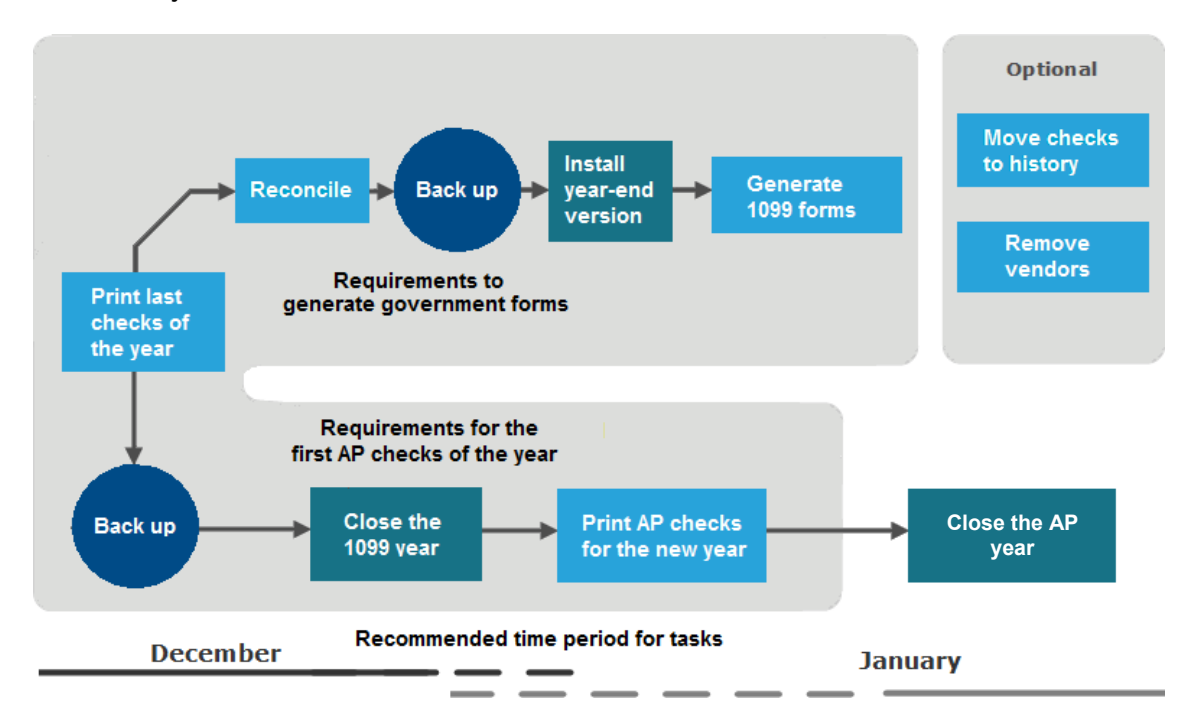

#### <span id="page-20-1"></span>Common Accounts Payable questions and answers

Commonly asked year-end questions are documented in the knowledgebase and in the Year-end Center.

Visit these resources to search for answers to your product questions. Go t[o www.SageCity.com/Resources](http://www.sagecity.com/Resources) page, choose your **country** and **product**, and scroll down the page to locate the resource you need.

#### <span id="page-21-0"></span>Accounts Payable file maintenance procedures

Sage recommends that you perform file maintenance at year end to reduce the size of your database and speed up processing. It's a good idea to work with your certified consultant or business partner to establish a strategy for archiving data each year.

Review the knowledgebase articles listed in the table below to learn how to move payments and their related invoice information. After payments are moved to history, they can be used for reporting purposes; however, they can no longer be voided or edited. You can also move inactive vendors.

Here are the most common file maintenance procedures for Accounts Payable:

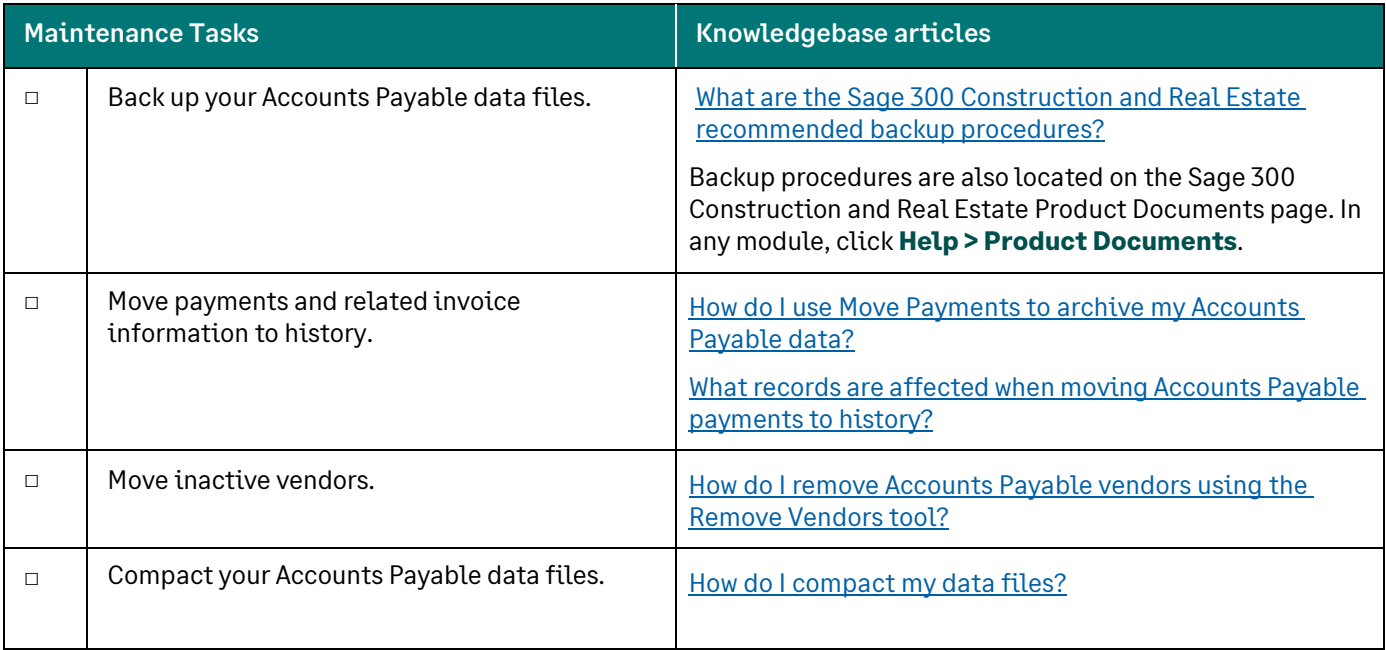

NOTE: This compacting process may be lengthy, depending on the size of your files and your system. Please allow sufficient time to complete the process.

### <span id="page-22-0"></span>Closing the year in Property Management

When it's time to close the year in Property Management, perform the steps outlined in the knowledgebase articles listed in the Property Management Year-end checklist.

Sage also creates year-end videos to demonstrate step-by-step instructions for common year-end tasks. These videos are available through th[e Year-end Center](https://www.sagecity.com/us/sage_construction_and_real_estate/sage300cre-yearend) and our [Sage 300 CRE \(U.S.\) Year-end Procedures](https://www.youtube.com/playlist?list=PLzoSvuWIsmU_zFmVovTPcXhAhrh3uHE6u) and the Sage 300 [CRE \(Canada\) Year-end Procedures](https://www.youtube.com/playlist?list=PLzoSvuWIsmU_zFmVovTPcXhAhrh3uHE6u) YouTube playlists.

#### <span id="page-22-1"></span>Property Management Year-end checklist

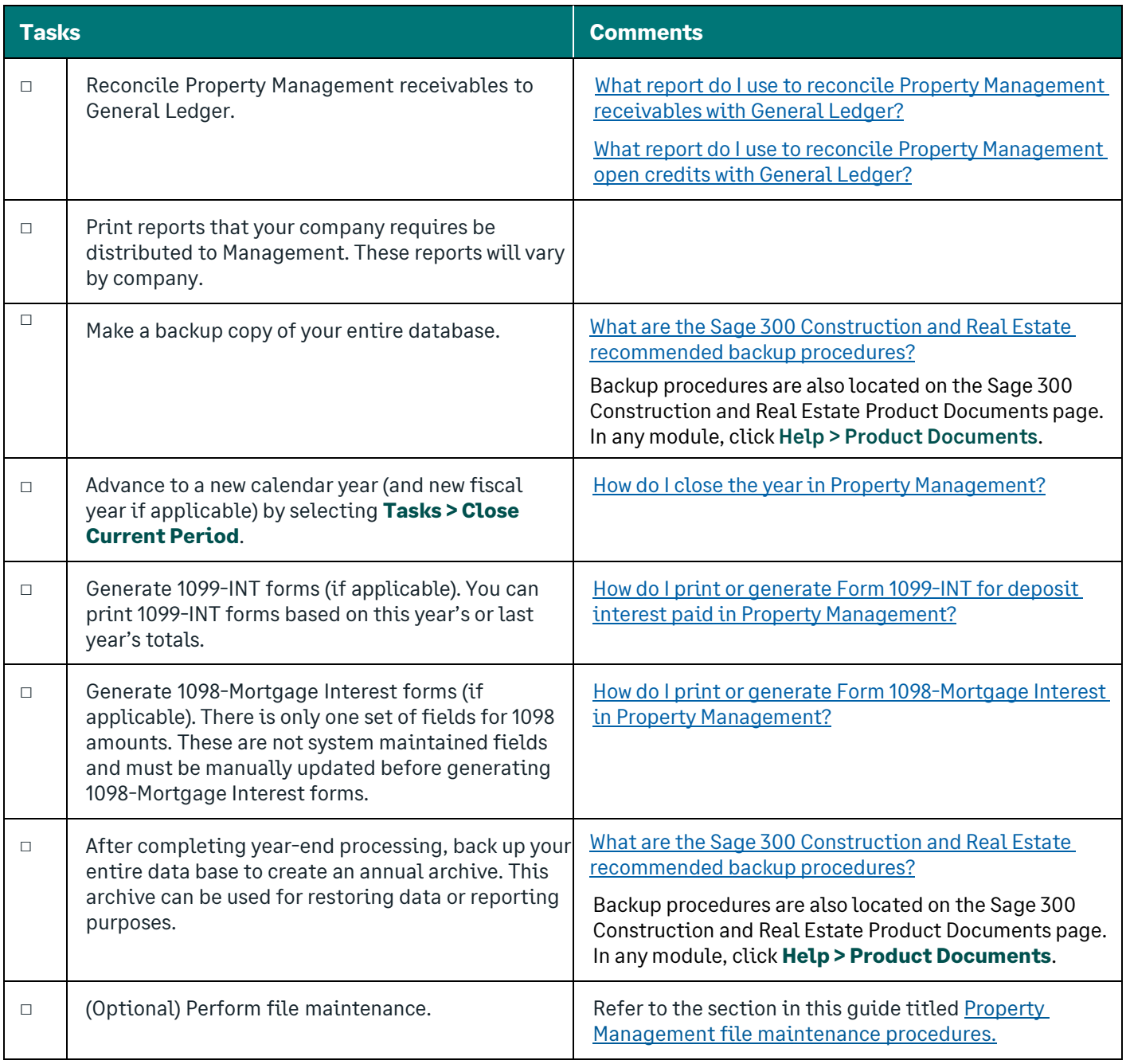

#### <span id="page-23-0"></span>Closing the calendar or fiscal year

Property Management tracks year-to-date totals based on both the calendar year end and the fiscal year end specified during property setup. If you operate on a calendar year, the process is triggered when you select **Tasks > Close Current Period** and the period-end date is advanced from December to January. The fiscal year-end process is triggered when you advance to the new fiscal year.

Data changes that occur during either the calendar or fiscal year-end are built into **Close Current Period** process. In addition to monthly changes, which occur during **Close Current Period**, changes are made to your Property Management data when a current period end advances to a new calendar or fiscal year.

Be sure to print the necessary reports you typically print each month before you close the current billing period and advance to January.

The following table describes the data changes that occur during each type of year-end process. These changes occur in addition to the changes that occur every period. [What happens when I run Close Current Period in](https://support.na.sage.com/selfservice/viewdocument.do?externalId=20015)  [Property Management?](https://support.na.sage.com/selfservice/viewdocument.do?externalId=20015)

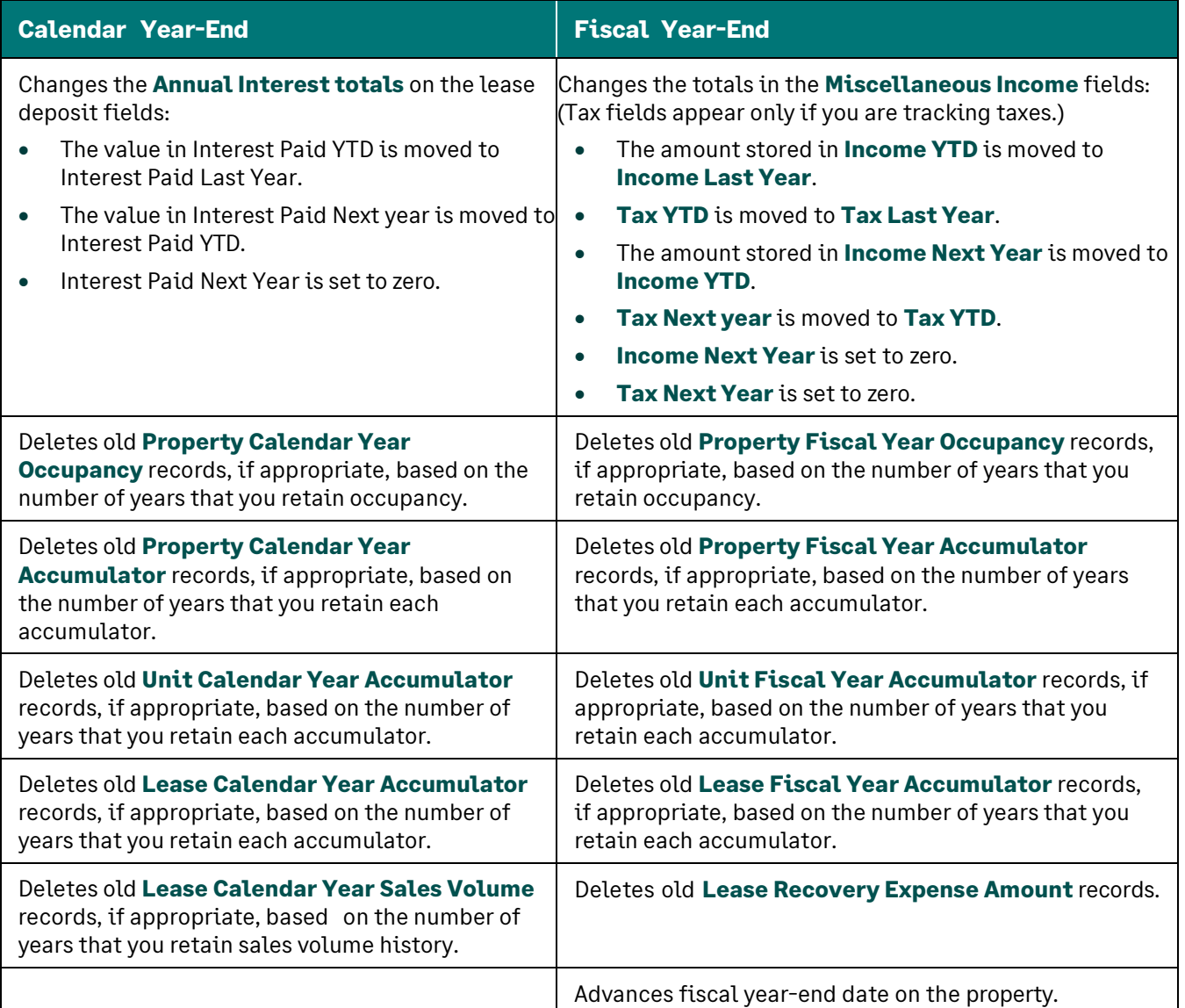

<span id="page-24-0"></span>

NOTE: Occupancy records, accumulator records, and sales volume records are retained for the number of years you specify during their respective setup. If you specify zero years, the record totals are retained indefinitely.

#### Common Property Management questions and answers

Commonly asked year-end questions are documented in the knowledgebase and in the Year-end Center.

Visit these resources to search for answers to your product questions. Go t[o www.SageCity.com/Resources](http://www.sagecity.com/Resources) page, choose your **country** and **product**, and scroll down the page to locate the resource you need.

#### <span id="page-24-1"></span>Property Management file maintenance procedures

In Property Management, you can move open items records that are completely paid and their transaction records to a history file and canceled or historical leases to an archive file. This will reduce the size of your database and speed up processing.

Review the knowledgebase articles listed in the table below to learn how to clear open items that are completely paid and move related items from the current transaction file to a history transaction file.

Miscellaneous Income, Accumulator Adjustment, Reference, Vacancy Loss, and Straight-Line Rent entries are also moved. Enter a cutoff date to limit the entries that are affected. You should only clear paid items that are no longer accessed regularly.

Review the following considerations before you clear paid items:

- **Clear Paid Items** can be time intensive, especially if it has not been done on a regular basis.
- Items may not move if all related items do not fall before the cutoff date entered.

**CAUTION:** After the items are moved to history, you can no longer use [**Change Entries**] to change them.

Transactions are moved from Current to History through the **Clear Paid Items** process. **Move Entries** allows you to move transaction records from one history file to another. **Archive Leases** allows you to move historical or canceled leases to an archive file

Sage recommends you work with your certified consultant or business partner to establish a strategy for archiving data each year.

Here are the most common file maintenance procedures for Property Management:

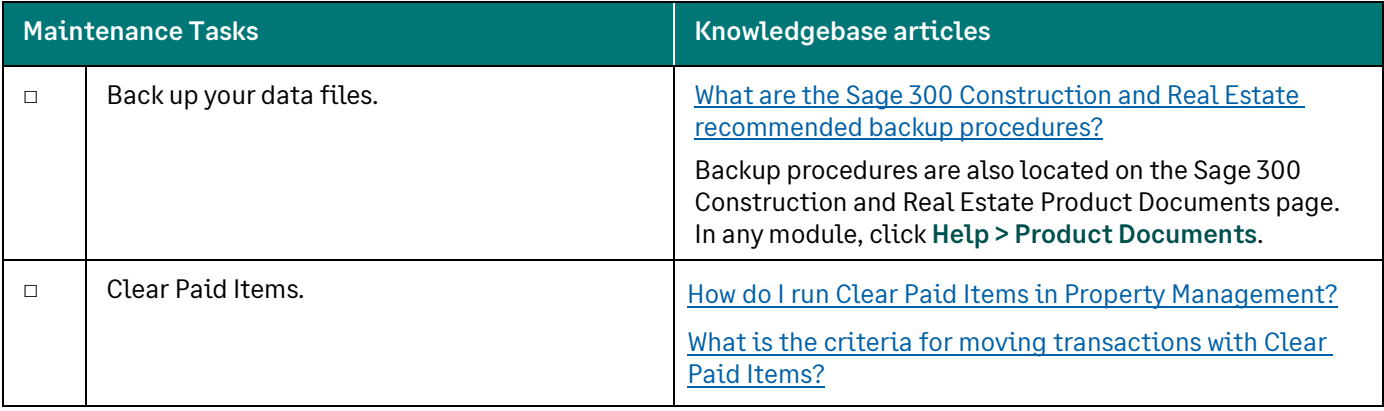

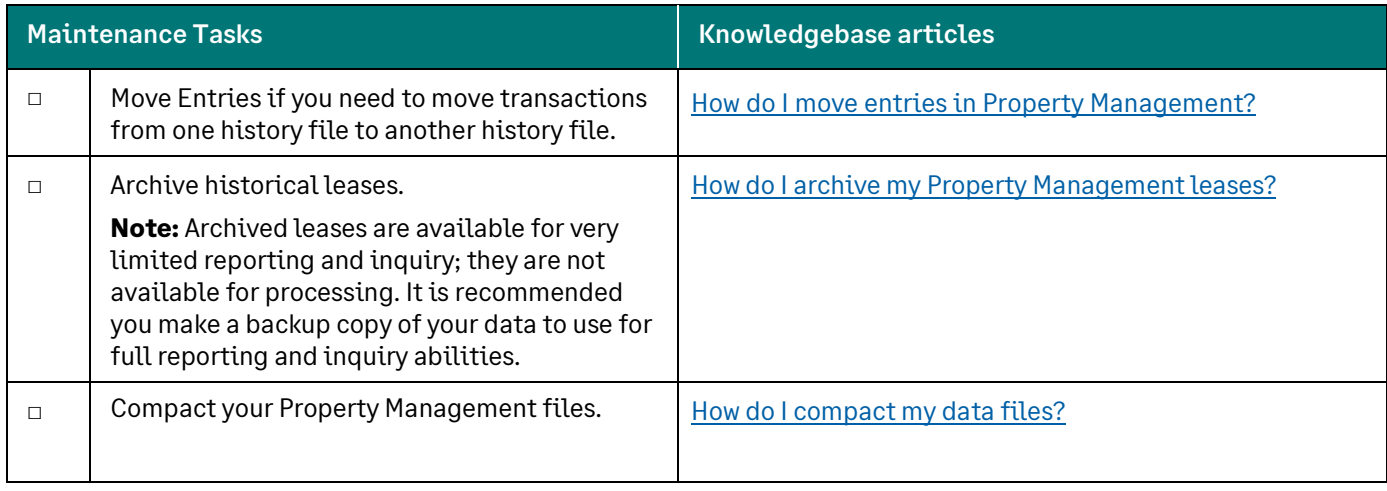

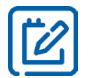

NOTE: This compacting process may be lengthy, depending on the size of your files and your system. Please allow sufficient time to complete the process.

### <span id="page-26-0"></span>Closing the year in other applications

When it is time to close the fiscal year, use the instructions in this section to close the fiscal year in the following applications:

- Accounts Receivable
- Cash Management (this is a calendar year closing rather than a fiscal year closing)
- **Contracts**
- Equipment Cost
- Job Cost
- Service Management

It is not necessary to close the fiscal year for these applications in this order. However, close the fiscal year in General Ledger last, as explained in the section in this guide titled, [Closing the year in General Ledger.](#page-30-0)

NOTE: Do not close the fiscal year at the end of the calendar year in these applications unless your fiscal year also ends on December 31.

#### <span id="page-26-1"></span>Accounts Receivable

To close the fiscal year:

- **1.** Enter and post all invoices and cash receipts for the fiscal year.
- **2.** Print the month-end and year-end reports that are required by your company.
- **3.** Back up your Accounts Receivable files. See the **Backup Procedures** document stored on the **Product Documents** page, accessible from any application's Help menu.
- **4.** Select **Tasks > Close Year**, verify the year-end dates, and click [**Start**].

Accounts Receivable clears the year-to-date fields and then moves the next year totals into the year-to- date fields. In addition, the **Year-end date** in the **AR Settings** window is changed to the new year.

- **5.** Review the knowledgebase article titled[, How do I move Accounts Receivable invoices to a history file? t](https://support.na.sage.com/selfservice/viewdocument.do?externalId=20478)o learn about how to move paid invoices to a history file.
- **6.** Compact your Accounts Receivable data files. Refer to the knowledgebase article titled[, How do I compact](https://support.na.sage.com/selfservice/viewdocument.do?externalId=17402)  [my data files?](https://support.na.sage.com/selfservice/viewdocument.do?externalId=17402) Notice warnings in this document about the length of time required to compact files.

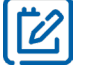

NOTE: When you make the first move of the year, start by moving one voided invoice to history with the [**Move unassociated entries**] checkbox selected and using a large date range. The initial move of unassociated items will take the longest time. Click [**Ranges**] and slide the bottom scroll bar to the right to see the last column, and then select a voided invoice to move. Run an aging report before moving to history and after to compare the totals, which should not change.

#### <span id="page-27-0"></span>Cash Management

Cash Management tracks interest received on an annual basis by bank account. You can view the **Year to date**, **Next year to date**, and **Last year to date** interest for a bank account on the **Interest** tab of the **Bank Accounts** window; (select **Setup > Bank Accounts**). The accumulation in these fields is controlled by the **Year-ending date** in the **CM Settings** window.

Before closing the year, verify that all interest received has been recorded. Compare the **Year to date** interest shown in the **Bank Accounts** window is the same as the year-to-date interest on your December bank statement.

To close the year:

- **1.** If needed, complete any bank adjustments or entries. Select **Tasks > Edit Register**, select the bank account, click [**OK**], make changes in the **Edit Register** window, and click [**Finish**].
- **2.** Post any entries for the current year by selecting **Tasks > Post Entries**.
- **3.** Select **File > Company Settings > CM Settings** and verify that the current date is displayed for **Year- ending date** in the **CM Settings** window.

NOTE: Verify that the year in this window is accurate. If the year is behind, close the year until this yearend date is correct.

- **4.** Reconcile your December bank statement. Refer to the knowledgebase article titled, [How do I reconcile my bank](https://support.na.sage.com/selfservice/viewdocument.do?externalId=31675)  [statement in Cash Management?](https://support.na.sage.com/selfservice/viewdocument.do?externalId=31675)
- **5.** Back up your Cash Management data files. See the **Backup Procedures** document stored on the **Product Documents** page, accessible from any application's Help menu.
- **6.** Close the year in Cash Management. Refer to the knowledgebase article title, How do I close the year in Cash [Management?](https://support.na.sage.com/selfservice/viewdocument.do?externalId=21628)
- **7.** Cash Management moves the interest amounts into the appropriate year-to-date fields in the Bank Accounts windows. In addition, the Year-ending date in the CM Settings window is changed to the new year.

#### **Optional Steps:**

- **8.** Review the knowledgebase article title[d, How do I move transactions to history in Cash Management?](https://support.na.sage.com/selfservice/viewdocument.do?externalId=17405) to learn how to move entries from the register file to a history file.
- **9.** Compact your Cash Management data files. Refer to the knowledgebase article titled[, How do I compact my data](https://support.na.sage.com/selfservice/viewdocument.do?externalId=17402)  [files?](https://support.na.sage.com/selfservice/viewdocument.do?externalId=17402) Notice warnings in this guide about the length of time required to compact files.

#### <span id="page-28-0"></span>**Contracts**

Although the Contracts application has no official year-end procedures (because the data is processed on a contract-to-contract basis), you may want to perform the following steps:

- **1.** Print the month-end and year-end reports that are required by your company.
- **2.** Back up your Contracts data files. See the **Backup Procedures** document stored on the **Product Documents** page, accessible from any application's Help menu.
- **3.** Post entries (by selecting **Task > Post** and clicking [Start]) and verify that the transactions were posted by reviewing the posting journal.
- **4.** Select **Tasks > Close Month**, verify the months, and click [**Start**].

If the month that you are closing is the last month in the fiscal year, the application clears the yearto- date fields and changes the fiscal year-end date in the **CN Settings** window.

- **5.** For those contracts that are complete, change their status to **Closed**:
	- **a.** Select **File > Open Contract**, highlight the contract, and click [**OK**].
	- **b.** Click the **General** tab.
	- **c.** Move the **Status** slider to **Closed**.
	- **d.** Repeat these steps for each completed contract.
- **6.** Review the knowledgebase article titled[, How do I archive my contracts to a history file?](https://support.na.sage.com/selfservice/viewdocument.do?externalId=22471) to learn how to move closed contracts to a history file.
- **7.** Compact your Cash Management data files. Refer to the knowledgebase article titled[, How do I compact my data](https://support.na.sage.com/selfservice/viewdocument.do?externalId=17402)  [files?](https://support.na.sage.com/selfservice/viewdocument.do?externalId=17402) Notice warnings in this guide about the length of time required to compact files.

#### <span id="page-28-1"></span>Equipment Cost

Although the Equipment Cost application has no official year-end procedures (because the data is processed on an equipment-by-equipment basis), you may want to perform the following steps:

- **1.** Enter and post all transactions.
- **2.** Print the month-end and year-end reports that are required by your company.
- **3.** Back up your Equipment Cost data files. See the **Backup Procedures** document stored on the **Product Documents** page, accessible from any application's **Help** menu.
- **4.** Select **Tasks > Close Month**, verify the months, and click [**Start**].

When you close the last month of the fiscal year, the application clears the year-to-date and month-to- date fields.

- **5.** Review the knowledgebase articles titled[, How do I move EQ transactions?](https://support.na.sage.com/selfservice/viewdocument.do?externalId=58966) to learn how to move Equipment transactions from new to new, current to current, current to history or history to history.
- **6.** Compact your Equipment data files. Refer to the knowledgebase article titled, How do I compact my data [files?](https://support.na.sage.com/selfservice/viewdocument.do?externalId=17402) Notice warnings in this guide about the length of time required to compact files.

#### <span id="page-29-0"></span>Job Cost

Although the Job Cost application has no official year-end procedures, you may want to perform the following steps:

- **1.** Print the month-end and year-end reports that are required by your company.
- **2.** Back up your Job Cost data files. See the **Backup Procedures** document stored on the **Product Documents** page, accessible from any application's **Help** menu.
- **3.** Select **Tasks > Close Month**, verify the months, and click [**Start**].

If the month that you are closing is the last month in the fiscal year, the application clears the year-to- date fields and changes the fiscal year-end date in the **JC Settings** window.

- **4.** Review the knowledgebase articles titled[, How do I archive jobs, commitments, and transactions in Job](https://support.na.sage.com/selfservice/viewdocument.do?externalId=17997)  [Cost?](https://support.na.sage.com/selfservice/viewdocument.do?externalId=17997) to learn how to archive Job Cost data.
- **5.** Compact your Job Cost data files. Refer to the knowledgebase article titled[, How do I compact my data files?](https://support.na.sage.com/selfservice/viewdocument.do?externalId=17402) Notice warnings in this guide about the length of time required to compact files.

#### <span id="page-29-1"></span>Service Management

To close the fiscal year:

- **1.** Enter and post all entries for the year.
- **2.** Print the month-end and year-end reports that are required by your company.
- **3.** Back up your Service Management data files. Review the knowledgebase article titled, [How do I back up my](https://support.na.sage.com/selfservice/viewdocument.do?externalId=17254)  [Service Management data files?](https://support.na.sage.com/selfservice/viewdocument.do?externalId=17254) Or, see the **Backup Procedures** document stored on the **Product Documents** page, accessible from any application's **Help** menu.
- **4.** Review the knowledgebase article titled[, How do I archive data in Service Management?](https://support.na.sage.com/selfservice/viewdocument.do?externalId=22480) to learn how to move work orders to a history file.

## <span id="page-30-0"></span>Closing the year in General Ledger

When it's time to close the year in General Ledger, close the fiscal year in your other applications *before* closing the fiscal year in General Ledger.

Perform the steps outlined in the knowledgebase articles listed in the General Ledger Year-end checklist.

Sage also creates year-end videos to demonstrate step-by-step instructions for common year-end tasks. These videos are available through th[e Year-end Center](https://www.sagecity.com/us/sage_construction_and_real_estate/sage300cre-yearend) and our [Sage 300 CRE \(U.S.\) Year-end Procedures](https://www.youtube.com/playlist?list=PLzoSvuWIsmU_zFmVovTPcXhAhrh3uHE6u) and the Sage 300 [CRE \(Canada\) Year-end Procedures](https://www.youtube.com/playlist?list=PLzoSvuWIsmU_zFmVovTPcXhAhrh3uHE6u) YouTube playlists.

#### <span id="page-30-1"></span>General Ledger Year-end checklist

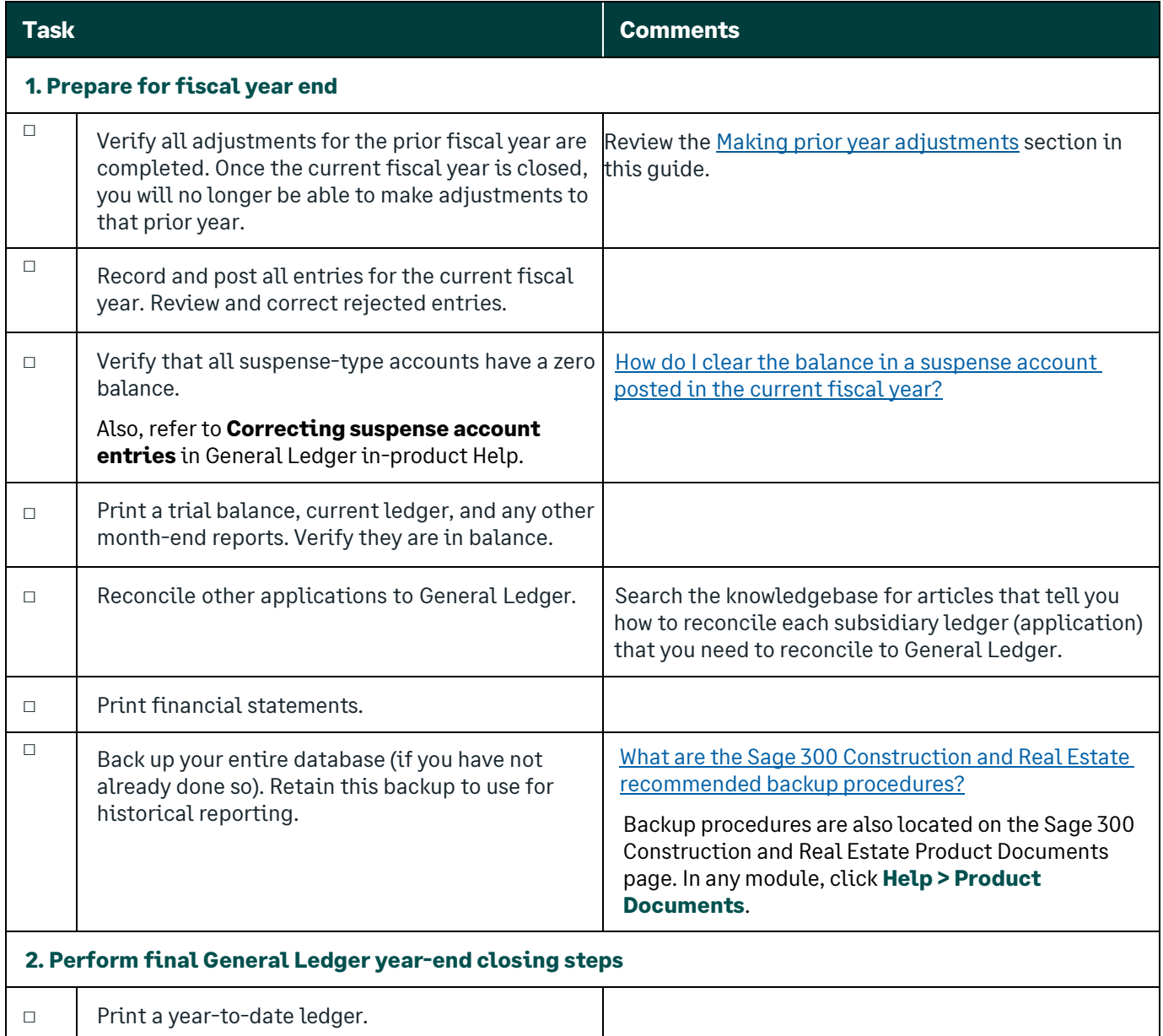

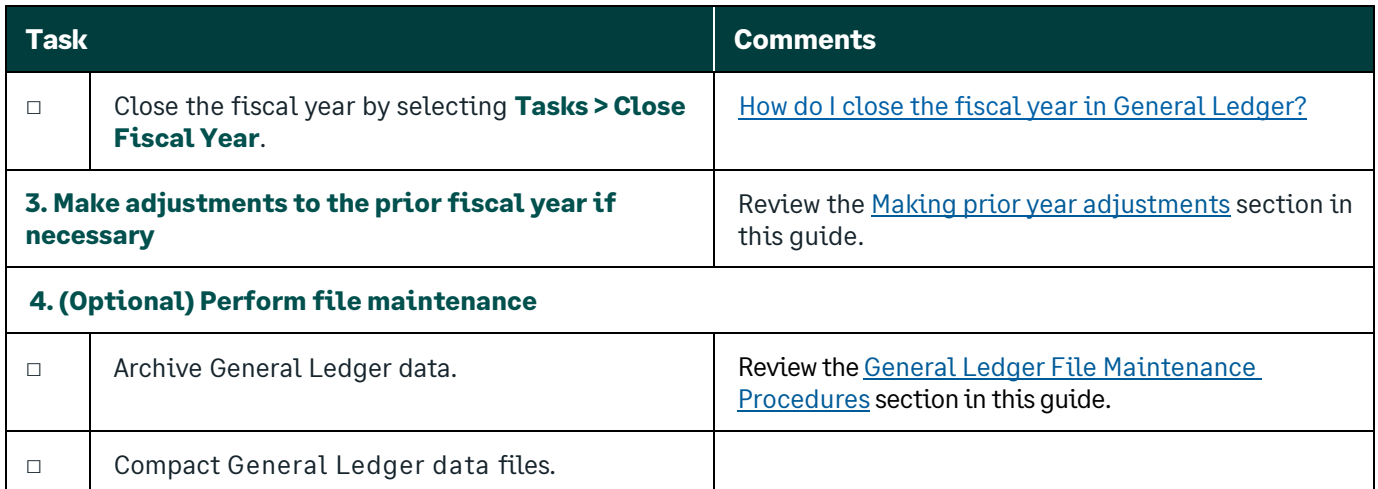

NOTE: This compacting process may be lengthy, depending on the size of your files and your system. Please allow sufficient time to complete the process.

#### <span id="page-31-0"></span>Closing the fiscal year

NOTE: Do not close the fiscal year at the end of the calendar year unless it is also the end of your fiscal year.

Typically, General Ledger will be the last application you close. You can close Accounts Payable, Payroll, Property Management, and other applications first and then continue posting entries for the new year because General Ledger stores up to six months of future activity.

This process lets you print all of the standard reports (current ledger, trial balance, and financial statements) for each period in the new fiscal year. When you receive adjusting entries for the previous year, you will post them as prior year adjustments. You may then print adjusted financial statements for the prior year and each period in the new year, as well as reprint the prior year's year-to-date ledger.

**CAUTION:** Make adjustments to the suspense accounts to bring the suspense account balances to zero for the year before you select **Tasks > Close Fiscal Year**. This task will not close out the suspense account, and the retained earnings entry may be incorrect.

- **1.** Complete your monthly closing procedures.
- **2.** Back up your General Ledger files to store off-site. Review the **Backup Procedures** document stored on the **Product Documents** page, accessible from any application's **Help** menu.
- **3.** Print your current ledger and financial statements reports.
- **4.** Print a year-to-date ledger.

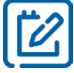

NOTE: If you have transactions in a history transaction file (History.glt), you should select the appropriate option in **Tran files for YTD ledger** in the **GL Settings - Ledger Settings** window before you print the year-to-date ledger.

**CAUTION:** Before you close the fiscal year, back up your General Ledger files. The process of closing the fiscal year is intensive. If it fails, you must restore from a backup. Remember that the General Ledger master file cannot be used by other applications while you close the year in General Ledger.

- **5.** Select **Tasks > Close Fiscal Year** to close the year. If you have multiple prefixes, select the appropriate prefix level to close.
- **6.** Use a copy of your income statement to verify the amount posting to retained earnings. If the amounts agree, proceed. Otherwise, cancel and determine the problem before you proceed. Be sure to check the suspense account; entries in suspense will not close to retained earnings at year-end.
- **7.** If both fiscal percentages (on the retained earnings account) and partner percentages (in the **GL Settings–Partners** window) exist, the partner percentages will override fiscal percentages to distribute the retained earnings. For more details see **Close Fiscal Year** in General Ledger in-product Help.
- **8.** The **Close Fiscal Year** process does the following:
	- Creates the entries that close the income and expense account balances to the retained earnings accounts in the history transaction file (History.glt).
	- Clears the current balance of the income and expense accounts and posts the net income or loss to the retained earnings accounts in the General Ledger master (.glm) file. The closing entries are not reflected in the activity field for the last month of the fiscal year. This allows the system to retain the activity totals for reporting purposes. Closing transactions are posted to the History.glt file.
	- Advances the year-end balances one year.
	- Advances the fiscal year-ending and period-ending dates.
	- Advances the account activity fields one period, changes the current activity on all accounts to zero, and moves in any posted future activity.
	- Advances future activity one period.
	- Prints a **Close Fiscal Year** journal that lists the closing entries.
- **9.** Back up your General Ledger files again after you select **Tasks > Fiscal Year** and store this backup copy off site. Review the **Backup Procedures** document stored on the **Product Documents** page, accessible from any application's **Help** menu.

Sage recommends you back up your entire data base, creating an annual archive after completing your yearend processing. This archive can be used for restoring data or reporting purposes.

#### <span id="page-33-0"></span>Making prior year adjustments

To make prior year adjustments:

- **1.** Before making any prior year adjustments, either make a backup copy of your entire database or back up the following General Ledger files:
	- Master.GLM
	- History.GLT
	- Current.GLT
	- New.GLT
- **2.** Select **Tasks > Open/Close Posting Period**.
- **3.** Select the entity that you want to use.
- **4.** Click the appropriate **Closed Period** check box to clear it.
- **5.** Select **Tasks > Record Entries** to enter all prior year adjustments using the prior year accounting date.
- **6.** Select **Tasks > Post Entries** to post the entries.
- **7.** Back up your General Ledger files again before you proceed.

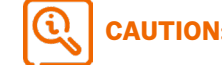

**CAUTION:** The process of closing the fiscal year is intensive. If it fails, you must restore from a backup.

**8.** Select **Tasks > Close Fiscal Year** to close the prior year adjustments to retained earnings.

The period end and fiscal year end dates displayed are for reference. Click **OK** to proceed. You should then receive a message indicating there are prior year adjustments found and will be closed.

- **9.** Reprint financial statements for the prior year. Enter the number of periods to roll back in the **Rollback**  field.
- **10.** Reprint financial statements for the current year periods to reflect the prior year adjustments using the rollback option.
- **11.** Reprint the year-to-date ledger with the date range set to the prior fiscal year.
- **12.** Re-close the prior period by selecting **Tasks > Open/Close Posting Period** and selecting the **Closed Period** check box that you cleared in step 4.
- **13.** If desired, move the prior year transactions to the History.glt file with **Tools > Move > Transactions > Current to History**.
- **14.** Be sure to transfer only prior-year or older transactions. Also, be sure to enter the fiscal year-ending date as the **cutoff date**.

#### <span id="page-33-1"></span>Common General Ledger questions and answers

Commonly asked year-end questions are documented in the knowledgebase and in the Year-end Center.

Visit these resources to search for answers to your product questions. Go t[o www.SageCity.com/Resources](http://www.sagecity.com/Resources) page, choose your **country** and **product**, and scroll down the page to locate the resource you need.

#### <span id="page-34-0"></span>General Ledger File Maintenance Procedures

Sage recommends that you perform file maintenance at year end to reduce the size of your database and speed up processing. It's a good idea to work with your certified consultant or business partner to establish a strategy for archiving data each year.

Review the knowledgebase articles listed in the table below to learn how to archive general ledger data.

You can use the **Move Transactions** tool to move transactions from the current to history file, or history to history file. Since the current and year-to-date ledgers cannot process transactions older than two years old, consider moving transactions older than two years to a history file. When generating a report or inquiry, you can select a history file to include those transactions.

Here are the most common file maintenance procedures for General Ledger:

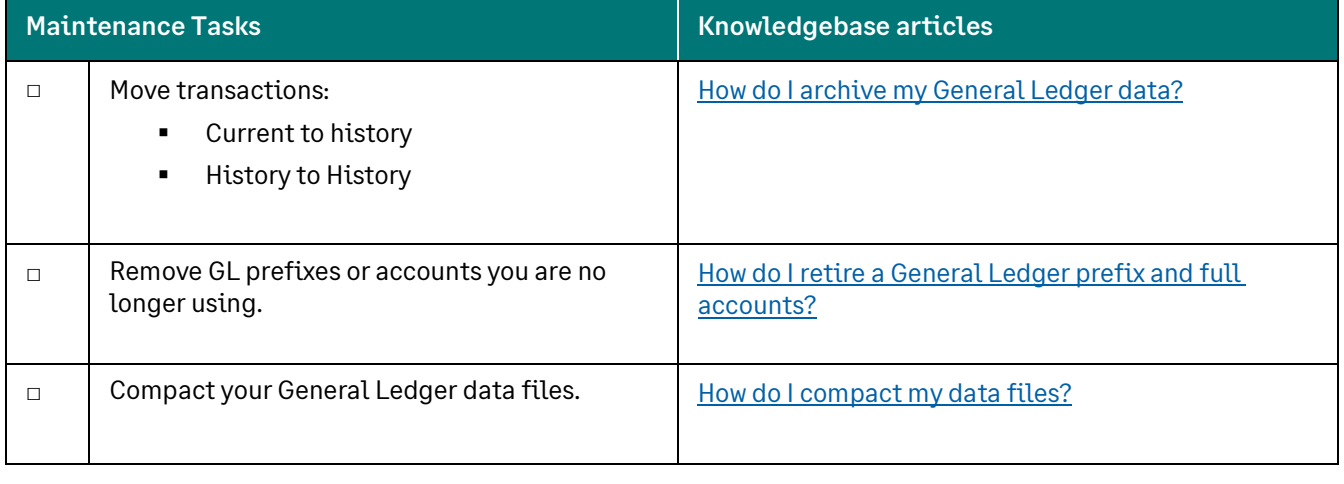

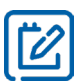

NOTE: This compacting process may be lengthy, depending on the size of your files and your system. Please allow sufficient time to complete the process.